## Instruction for ArcGIS 10.x Student Edition: Downloading, Installing, and Licensing

1) Download the software from following location http://www.esri.com/landing-pages/software/arcgis/arcgis-desktop-student-trial

If you have an existing ESRI Account, choose "I have an Esri Account" on the right hand side. If you don't have an existing ESRI account, please create a new ESRI account by choosing "I need to create a new Esri Account" on the right hand side.

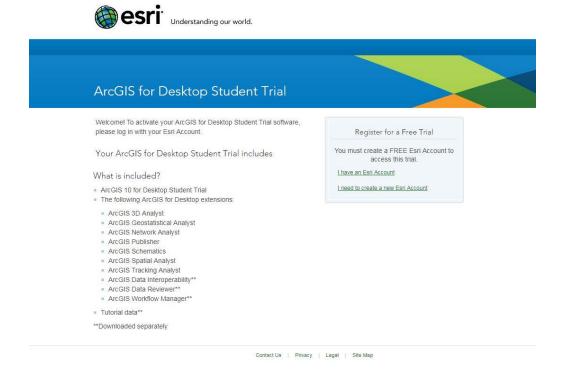

## 2. Log in by using your ESRI account:

https://accounts.esri.com/?redirect\_uri=http://www.esri.com/apps/products/arcgis/v10\_3/eval/educ/index.cfm?event=evaluate.index

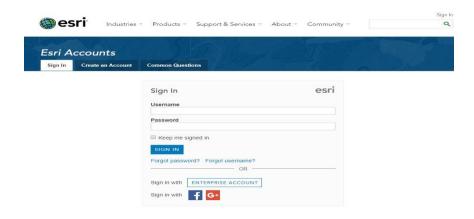

1 Fall,2017GGSIT

3. After you logged in, please use the EVA code you received from your instructor to access the download page. If you don't have an EVA code from your instructor, please send an email to <a href="mailto:nliu1@gmu.edu">nliu1@gmu.edu</a> with your G number and GMU's email address with subject line "ArcGIS Student License Request", please also "cc" to your instructor for a record purpose.

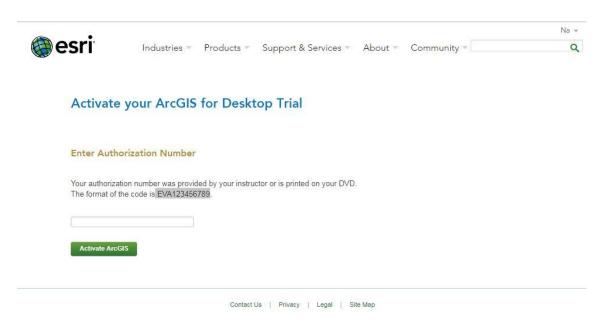

4. Choose the ArcGIS version you wish to use (the most current one is 10.5.1 while this instruction was written). Version 10.4.1 is installed at Exploratory classrooms 2310, 2103, 2312, and drop in lab room 2102 for the Fall, 2017 semester.

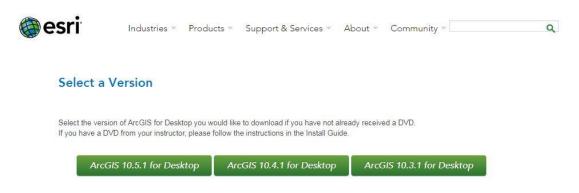

5. Please read and follow the instructions on the next page carefully to go through the whole installation and authorization process. There is also an "Install Guide" documentation link which leads to more detailed usage instructions.

2 Fall,2017GGSIT

## Please follow the steps below to download and install ArcGIS 10.4.1 for Desktop.

1. If you do not currently have an earlier version of ArcGIS installed on your machine, proceed to step 2.

If you have ArcGIS version 10.1 or later installed, you do not need to uninstall it before installing version 10.4.1; the ArcGIS setup package will detect and upgrade your ArcGIS for Desktop software. If you have ArcGIS version 10.0 or earlier installed, please uninstall it.

- 2. Download ArcGIS for Desktop and the other files you would like to install. Please note that ArcGIS Data Interoperability, ArcGIS Data Reviewer, and ArcGIS Workflow Manager require ArcGIS for Desktop.
  - · When downloading with the Esri Download Manager, you can select and download multiple products. However, only one product should be launched at a time when the downloads are complete.
  - . Make sure you have write access to your download directory location as well as your ArcGIS installation directory location, and that no one is accessing it.
- 3. Install Prerequisites
  - · ArcGIS Pro requires Microsoft .NET Framework 4.5.1 and Microsoft Internet Explorer version 10 or newer. Before running the installation program for ArcGIS Pro, ensure that your machine meets these prerequisites. The Install Guide for ArcGIS Pro provides an overview of installing and setting up ArcGIS Pro and links to detailed resources, including system requirements.
  - · ArcMap requires Microsoft .NET Framework 4.5 and Microsoft Internet Explorer version 9 or newer. Before running the installation program for ArcMap, ensure that your machine meets these prerequisites. The install guide provides an overview of installing and setting up ArcMap and links to detailed resources, including system requirements.
- 4. Install and authorize ArcGIS for Desktop
  - . Select a destination folder to extract the install files to. If you choose, you can automatically launch the setup after the files have been extracted
  - When prompted, select ArcGIS for Desktop Advanced Single Use.
  - . When prompted, accept the default, I do not wish to authorize any extensions at this time. The extensions will be authorized automatically.
  - · Enter your authorization number: EVA160204549.

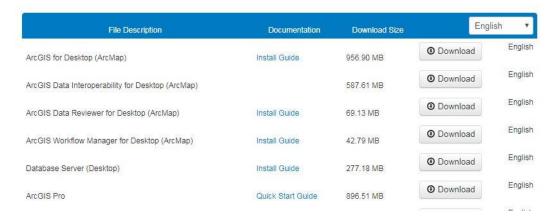

6. For those who wish to use ArcGIS Online and ArcGIS Pro, there is a separate instruction regarding that. An overview instruction can be found at the following location: http://pro.arcgis.com/en/pro-app/get-started/install-and-sign-in-to-arcgis-pro.htm

The End

3 Fall,2017GGSIT